## <NII-REO に学認でログインする>

1. 下記リンクから NII-REO にアクセスします。

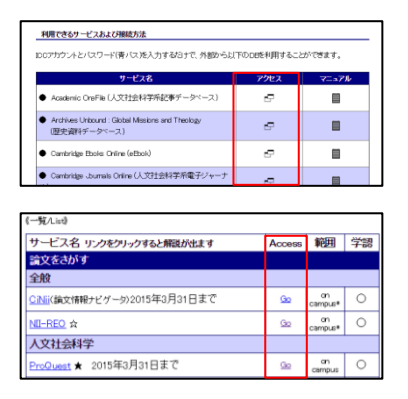

- ① 学認のマニュアルページ下部の「アクセス」欄
- ② オンラインジャーナル・データベース一覧の「Go」ボタン
- 2. 「電子ジャーナルアーカイブ」を選択します。

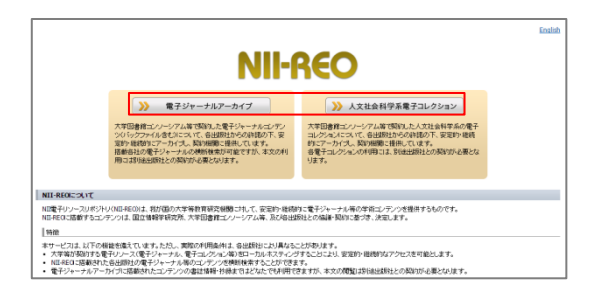

3. 右上に表示される「ログイン」をクリックします。

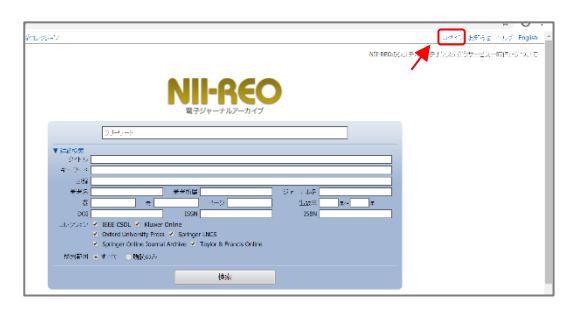

4. 機関名を選択します。機関名は「東京外国語大学」です。

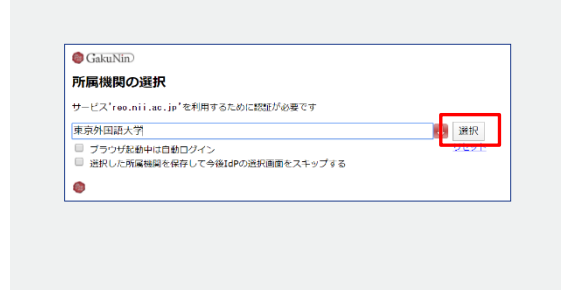

入力したら「選択」をクリックしてください。

5. 学認のログイン画面が表示されたら ICC アカウントとパスワードを入力します。

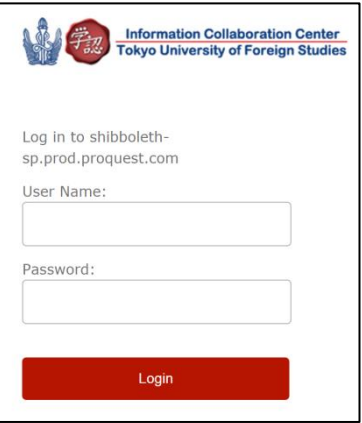